# <span id="page-0-0"></span>**Trigger Kit for the Kvaser Memorator Family**

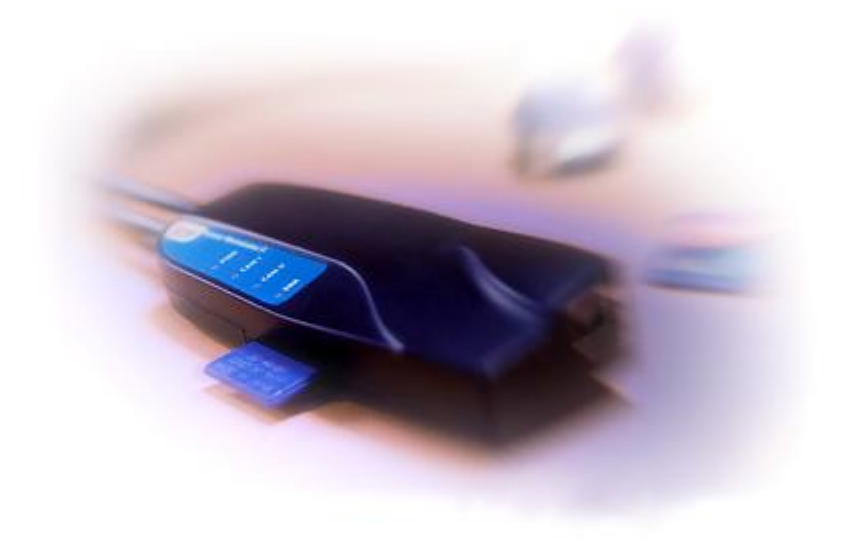

Copyright 2001-2006 Kvaser AB, Mölndal, Sweden http://www.kvaser.com

Last updated Thursday, 22 April 2010

We believe that the information contained herein was accurate in all respects at the time of printing. Kvaser AB cannot, however, assume any responsibility for errors or omissions in this text. Also note that the information in this document is subject to change without notice and should not be construed as a commitment by Kvaser AB.

(This page is intentionally left blank.)

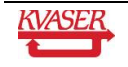

#### <span id="page-2-0"></span>**Table of contents**  $\mathbf 1$

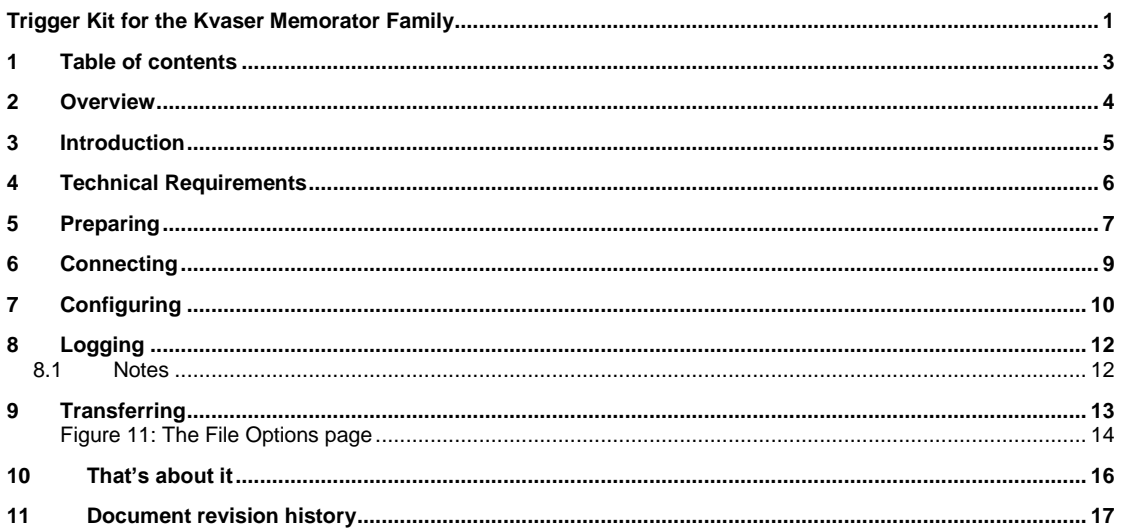

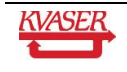

## <span id="page-3-0"></span>**2 Overview**

Thank you for purchasing this Kvaser product. This User Guide describes how to use the trigger kit for the Kvaser Memorator family. Since the hardware is essentially the same this guide will refer to the devices as just Kvaser Memorator.

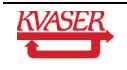

# <span id="page-4-0"></span>**3 Introduction**

As data logger, Kvaser Memorator provides you with a simple way to collect data and store information on a flash disk, making it perfect for mobile applications where it is not possible to use a computer, e.g. mobile applications in laboratory's, shorter or longer vehicle test routes, remote diagnosis of vehicles throughout the world, vehicle crash tests, etc. As soon as you have finished your measurement, you can transfer the data from the flash disk to a PC for analysis.

The trigger kit is designed for use in conjunction with the Kvaser Memorator. It enables the driver in the vehicle to initiate data logging, due for example noise, problems that occur irregular, etc. The trigger kit contains a Kvaser Tcannector and Kvaser Trigger Cable.

The Kvaser T-cannector represents terminated CAN bus to which up to 4 CAN channels can be connected via DSUB connectors. The housing is compact (approx. 3x5x7cm) and made of robust plastic. The Trigger Cable is an approx. 30cm long twinned cable with a trigger button and DSUB connector with thumbscrews.

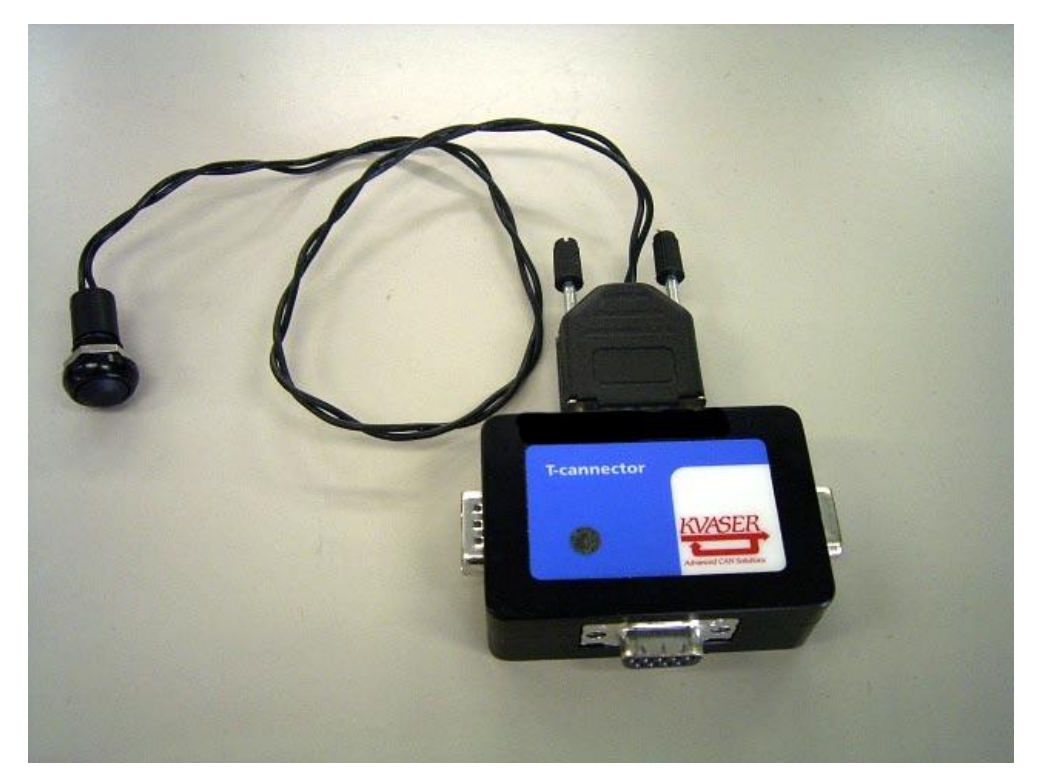

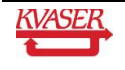

## <span id="page-5-0"></span>**4 Technical Requirements**

This is what you will need to follow this user's guide:

- Standard PC with a free USB 2.0 or USB 1.1 port

- Kvaser Memorator with a flash disk of MMC or SD type. A number of flash disks have been tested for use in conjunction with Kvaser Memorator. We recommend that you use these flash disks only. Please visit www.kvaser.com/support for the complete list.

- USB Cable Type AB. The type 'A' connector is a flattened rectangle that plugs into downstream port sockets on the USB hub or USB host. The type 'B' connector, roughly square with two bevelled corners, plugs into upstream sockets on the Kvaser Memorator.

- Kvaser driver package. You have to install the Kvaser driver package before you connect your Kvaser Memorator to your computer the first time.

- Kvaser Memorator Setup Tool. This computer software allows you to easily set up and download a configuration file to the flash disk, and transfer logged data from the flash disk to the PC.

- Kvaser Trigger Kit for Kvaser Memorator

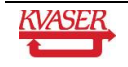

# <span id="page-6-0"></span>**5 Preparing**

Before using your Kvaser Memorator, please install the software and hardware on your computer. For detailed installation instructions, please go to the Support Notes at http://www.kvaser.com. Or follow the brief instructions below.

**Step 1 -** You can install the drivers and computer software from the Kvaser CD or you can download the latest versions from www.kvaser.com/support. Make sure you have Administrator rights on your computer.

- If you insert the Kvaser CD into your CD-ROM drive, the "Kvaser CD" dialogue will pop up on the computer screen. You should see a window like the one shown in the figure below (see figure 1). Select "CAN drivers" in the "Kvaser CD‖ dialogue. A new window will open, with detailed installation instructions for the driver package. Select drivers depending on operating system. Run the installation program and follow the on-screen instructions. When the installation program is complete, go back to the "Kvaser CD" dialogue. In the dialogue, select "Kvaser Memorator Setup". Run the installation program for the setup tool and follow the onscreen instructions.

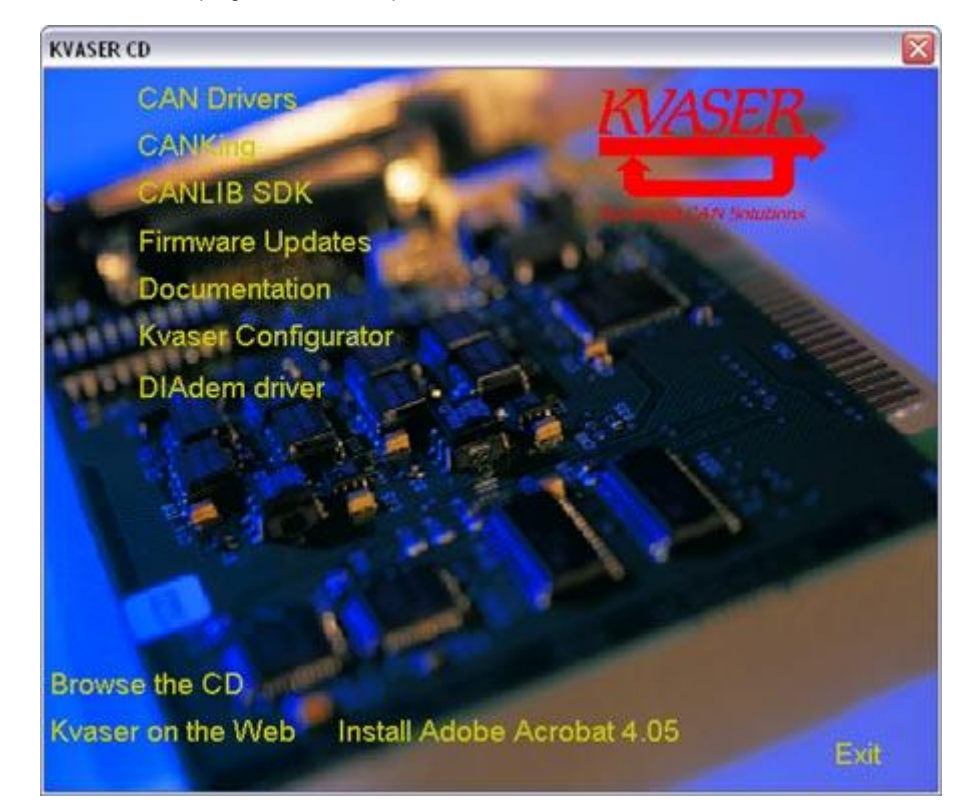

**Figure 1: "Kvaser CD" dialogue**

- If you download the software from www.kvaser.com, please save the installation packages on your hard drive and make a note on the location of the files. When downloads are complete, close the Internet browser and locate your files. Run the installation program for the driver package and follow the on-screen instructions. When the installation program is complete, locate and run the installation program for the setup tool and follow the onscreen instructions.

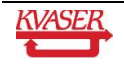

**Step 2 -** Insert the flash disk upside down as shown in figure 2.

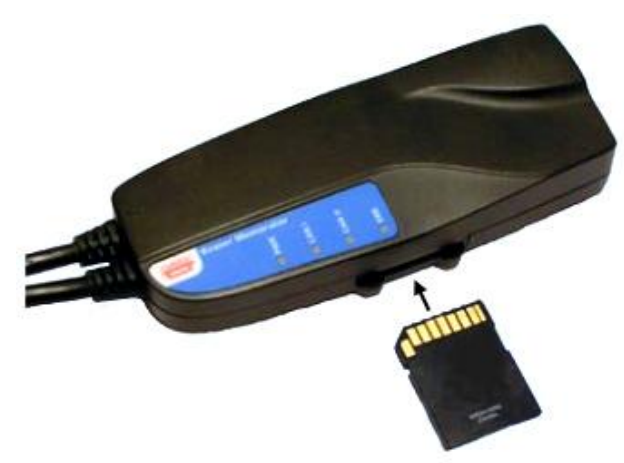

**Figure 2: Insert the flash disk.**

**Step 3 -** Plug in the USB Type A connector into a USB host and the USB Type B connector into the Kvaser Memorator.

**Step 4 -** When you have plugged in the USB cable, the computer will detect the new hardware and the "Found new hardware wizard" dialogue will pop up on the computer screen (see figure 3). Simply follow the onscreen instructions.

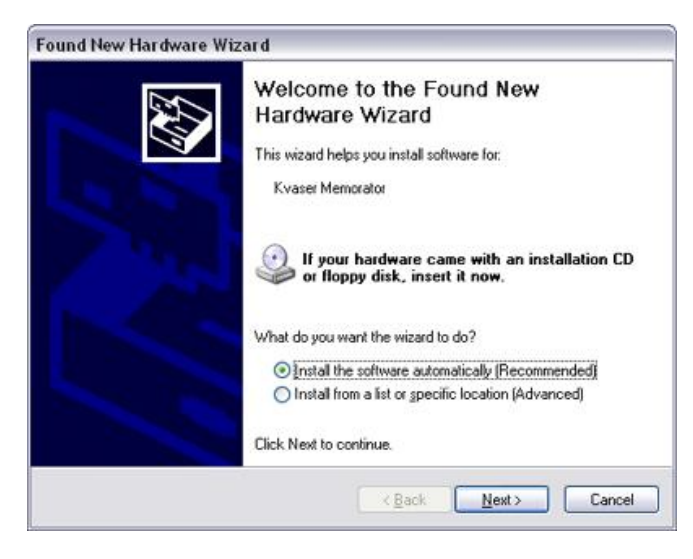

**Figure 3: The "Found new hardware wizard" dialogue.**

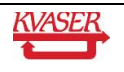

## <span id="page-8-0"></span>**6 Connecting**

This chapter describes how to connect your Kvaser Memorator to the set up tool on the computer.

Step 1 - Open the setup tool via "Start/Programs/Kvaser Memorator/Kvaser Memorator Setup". To setup a communication link between the hardware and the computer software, simply click the "Connect" button as shown in figure 4.

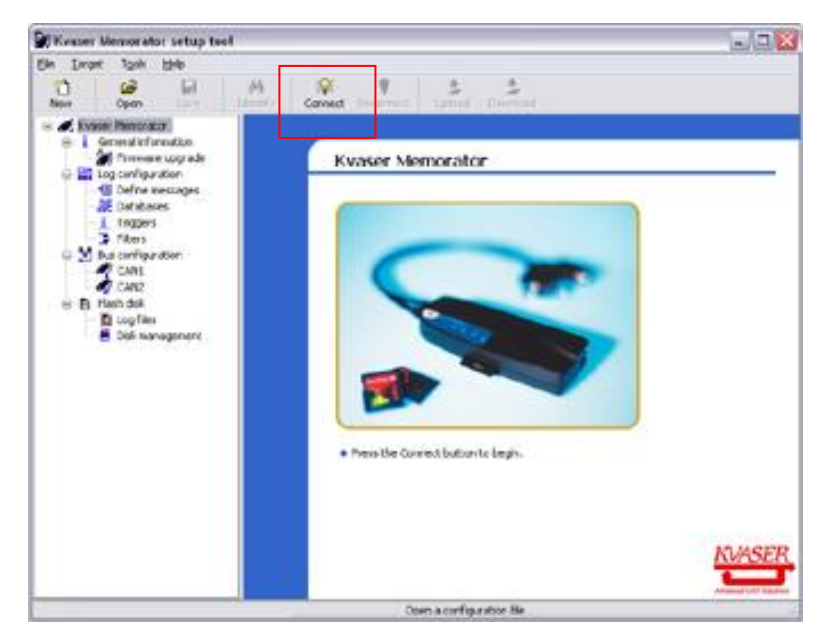

**Figure 4: Press the Connect button to begin.** 

**Step 2 –** The "Select Device" dialogue will pop up on your computer screen, as shown in figure 5. Select the Kvaser Memorator icon and press the "Next" button. In the next dialogue, press the "Finish" button. When the setup tool is connected to your Kvaser Memorator the four LEDs will blink slowly in a running light sequence.

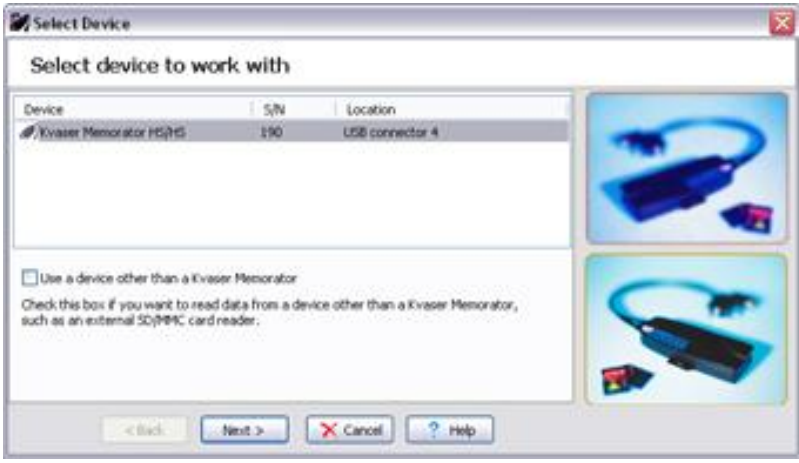

**Figure 5: How to connect a Kvaser Memorator to the setup tool.**

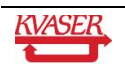

# <span id="page-9-0"></span>**7 Configuring**

This chapter describes how to create a "Log Everything" configuration file, and download it to your Kvaser Memorator, without using any database files, filters, triggers, etc.

**Step 1 -** You have to initialize the flash disk before using it the first time. Select "Disk Management" icon in the treestructured windowed to the left. Press the "Initialize Disk" button (see figure 6).

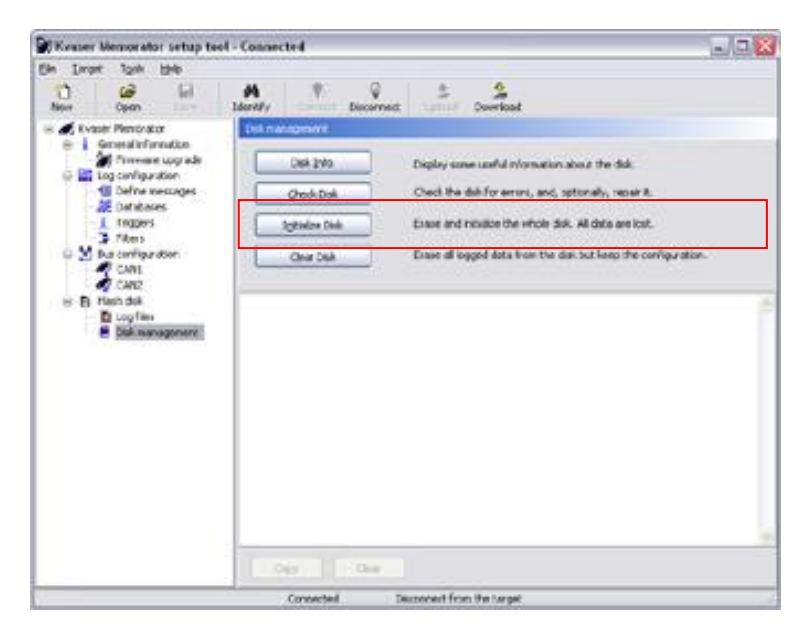

**Figure 6: Press the "Initialize Disk" button**

Step 2 - Select "CAN1" in the tree-structured window, as shown in the figure below (see figure 7). You are now able to set up the bit rate. The combo boxes offer a simple way to set the most common bit rates. You can also set up the bit rate using chip parameters. Please note that you must use the same bit rate as on the CAN bus network. Press F1 for Help.

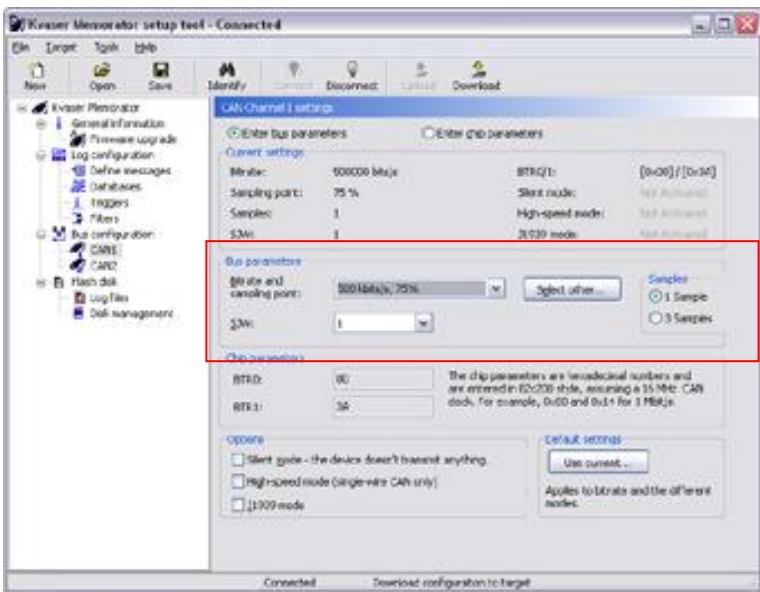

**Figure 7: Set the bit rate**

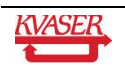

**Step 3 -** Click on Log configuration in the tree-structured window and uncheck the Log everything checkbox. Go to Triggers in the main treeview and add a trigger for a special event (see Figure 8). In the trigger properties select external trigger input.

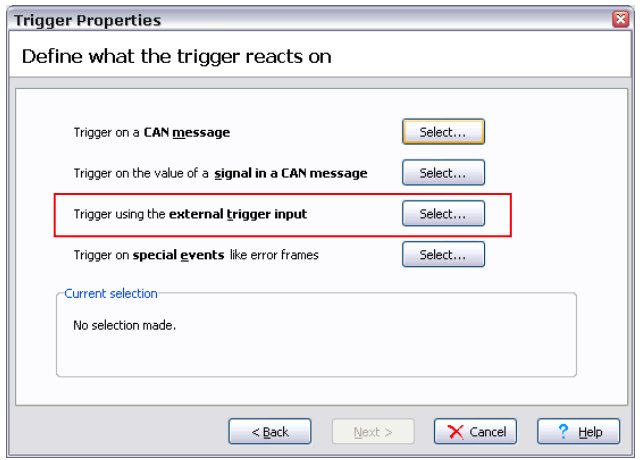

**Figure 8. Selecting external trigger**

There are two ways to create an external event for the trigger to activate on; connect pin 4 to ground (for example pin 3) or connect 5V to pin 4. If Kvaser Memorator is set to trig on Falling edge the trigger is activated when pin 4 is connected and if it is set to trig on Rising edge the trigger is activated when pin 4 is disconnected. It is also possible to type the name of the trigger in the Start Log if field and change the Store Traffic for and Wait for fields to something suitable if pre and post trigger logging is desired.

Step 4 - Press the "Download" button and in order to download the configuration to the flash disk (see figure 9). Then press the "Disconnect" button in the setup tool (see figure 9). This will disconnect your Kvaser Memorator from the computer software. Remove the USB cable.

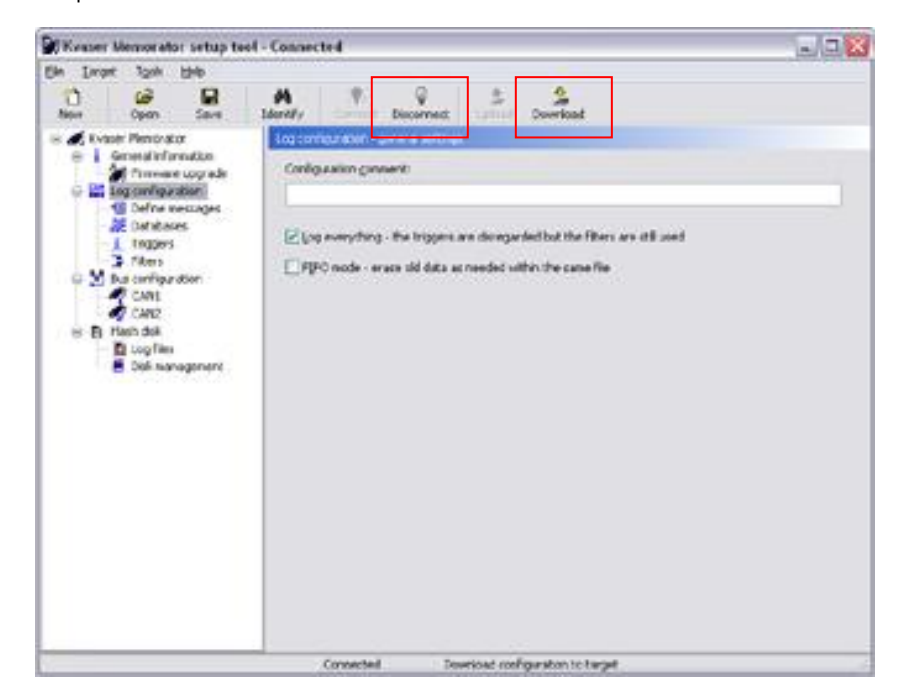

**Figure 9: Download the configuration and disconnect the device.**

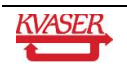

# <span id="page-11-0"></span>**8 Logging**

This chapter describes how to log data from the CAN bus with the trigger kit.

Step 1 - Connect the DSUB connector on CAN channel 1 to the T-cannector, it is marked with a "1" on the Kvaser Memorator. Connect the Trigger Cable to the T-cannector. If you have to use a Kvaser OBD II Adapter Cable to connect to the vehicle, please do so.

Step 2 - The green "PWR" LED on the Kvaser Memorator will start flashing when power is supplied on CAN channel 1. The Kvaser Memorator will be able to log CAN traffic instantly after power up, simply press the trigger button on the Trigger Cable.

## <span id="page-11-1"></span>*8.1 Notes*

"Why does not the green "PWR" LED flash at all?" Make sure the CAN bus supplies your Kvaser Memorator with power. The Kvaser Memorator is power supplied from pin 9 on CAN channel 1. You can feed it with 8 – 40 Volt DC.

"Why does the red "ERROR" LED flash, what is wrong?"

You have a disk error or you are using wrong bit rate. Connect the Kvaser Memorator to the setup tool, perform a disk test, and verify your bit rate settings. Please note that occasional flashes indicates that Error Frames are sent on the CAN bus, and is not to be considered as hardware fault.

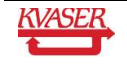

# <span id="page-12-0"></span>**9 Transferring**

This chapter describes how to transfer the logged data to your PC. The log file is converted into "CAN Frames in plain text format" which is a text-based format displaying CAN frames. Further on, there exists seven different file formats presently.

**Step 1** - Connect your Kvaser Memorator to the PC via the USB cable. Open the setup tool via "Start/Programs/Kvaser Memorator/Memorator". Simply press the "Connect" button, to setup a communication link between the hardware and the computer software.

Step 2 **- Select "Log files" in the tree-structured window and press the "List files" button. The log file is now listed in the "Log files" window.** 

Step 3 **- Select the log file, with file number 1, and press the "Extract files" button, as shown in figure 10. It is possible to convert more than one file in one conversion, simply select several log files. The "Extract and convert files" wizard will pop up on your computer screen. It will guide you systematically through the different stages for converting log files to readable file formats.**

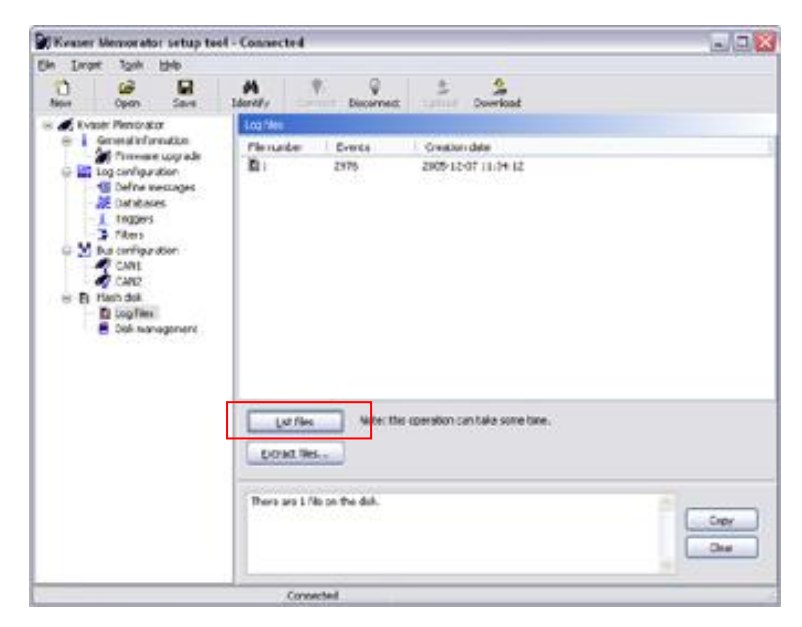

**Figure 10: Press the "Extract files…" button**

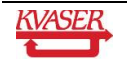

**Step 4** - In the File Options page, you choose the file destination and a base name for the file you are about to create (see figure 11). Additionally, you have to: add a file number to the base name, add time and date to the base name. It also possible to merge all several log files into one single output file named base name. Press the "Next" button.

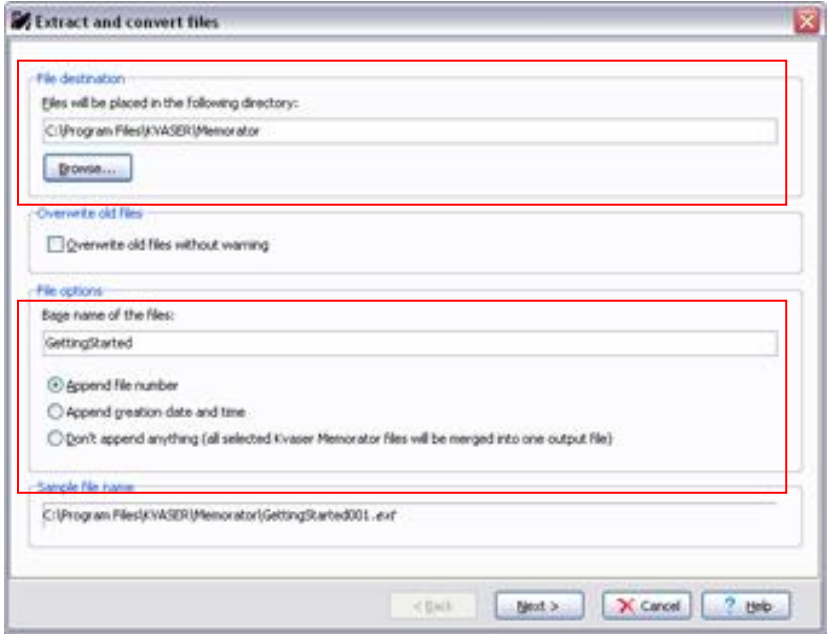

<span id="page-13-0"></span>**Figure 11: The File Options page** 

Step 5 - In the Format Options page, select "CAN Frames in plain text format" (see figure 12). Press the "Next" button.

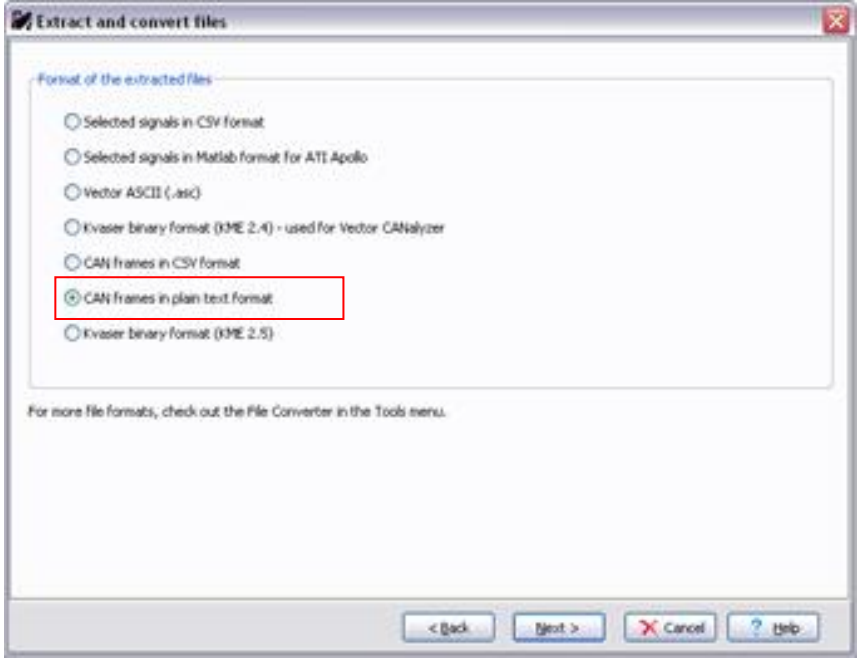

**Figure 12: The Format Options page**

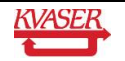

**Step 6** - In the Other Options page, you can choose between some different options depending of which format you are converting to (see figure 13). In this case you can for example choose: time stamp offset, CAN channels to extract from, etc. Press the "Help" button for detailed information about the options. Press the Finish button when you have made your choices.

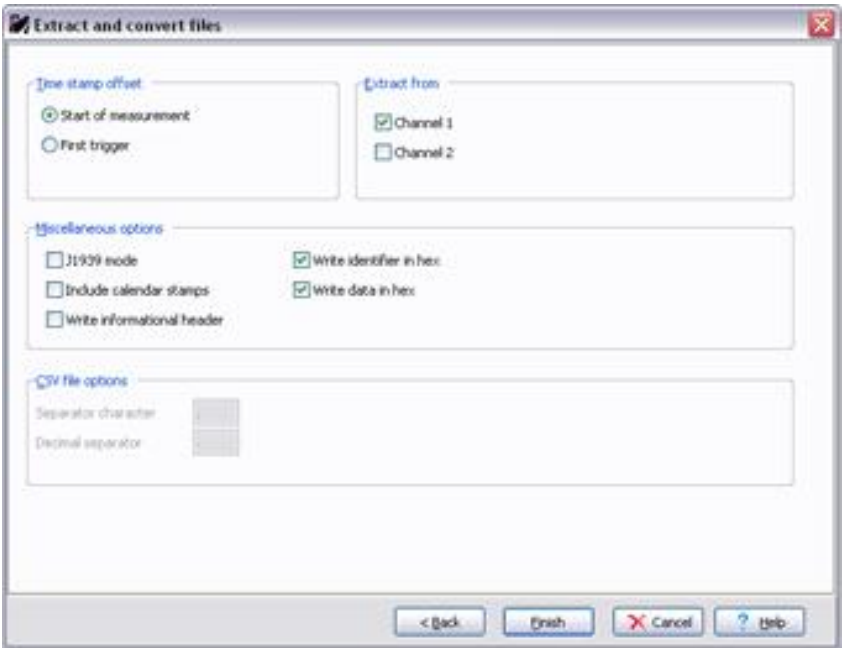

**Figure 13: The Other Options page.**

**Step 7** - The log file is now being converted into a .txt file. Wait a few minutes for the conversion to finish. Then locate your file on your hard drive. You may now analyse the data that you have successfully logged.

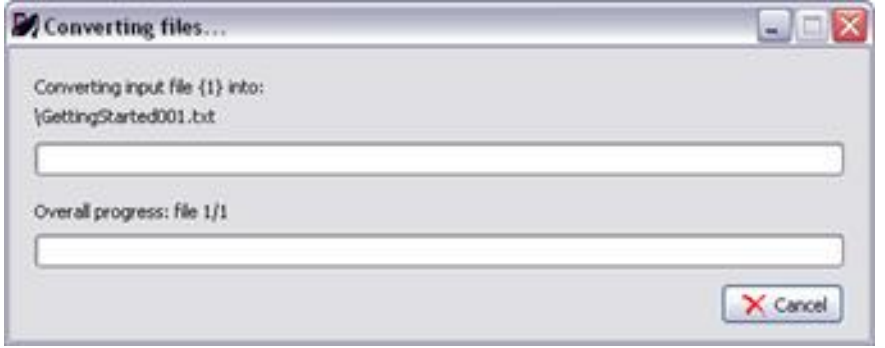

**Figure 14: Converting files**

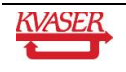

## <span id="page-15-0"></span>**10 That's about it**

If you want to learn more about your Kvaser Memorator, please read the Users guide. In addition, here are a few hints and tips.

## **Kvaser Memorator Help Guide**

Open the Kvaser Memorator Help Guide via "Start/Programs/Kvaser Memorator/Memorator". This guide provides you with detailed information on how to use databases, trigger, filter and much more.

## **Using Kvaser Memorator as a professional CAN bus interface.**

The drivers allow you to use your Kvaser Memorator as a data logger as well as a PC interface for CAN. When you want to use it as a PC interface, simply connect the USB cable.

## **Kvaser Memorator Setup Tool**

Software updates and upgrade instructions can be found at http://www.kvaser.com/download/. To get your software version, open the setup tool and select Help | About in the menu.

## **Firmware updates**

Firmware updates can be found at http://www.kvaser.com/download/. The setup tool includes the latest device firmware that was available at the time it was released. To upgrade the firmware to the version that is included with the setup tool, select "Firmware upgrade" in the setup tool, and press the "Update" button and follow the instructions.

### **Driver updates**

Driver updates and upgrade instructions can be found at http://www.kvaser.com/download/.

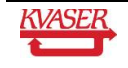

# <span id="page-16-0"></span>**11 Document revision history**

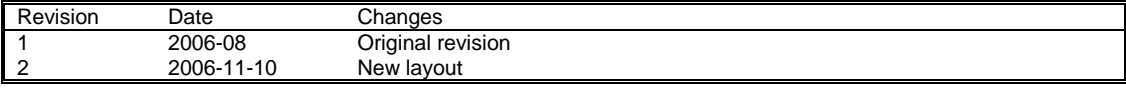

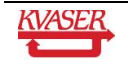